# タブレット端末と自宅の Wifi をつなげるやり方

長坂小学校

自宅の Wifi とタブレット端末を接続する際、以下のことを参考にしてください。

#### ①ルーターの SSID とパスワードの確認をお願いします。

→SSID とパスワードは、Wifi ルーター本体の裏面などに記載されています。

★パスワードは,「暗号化キー」と書かれていますので,ご注意ください。

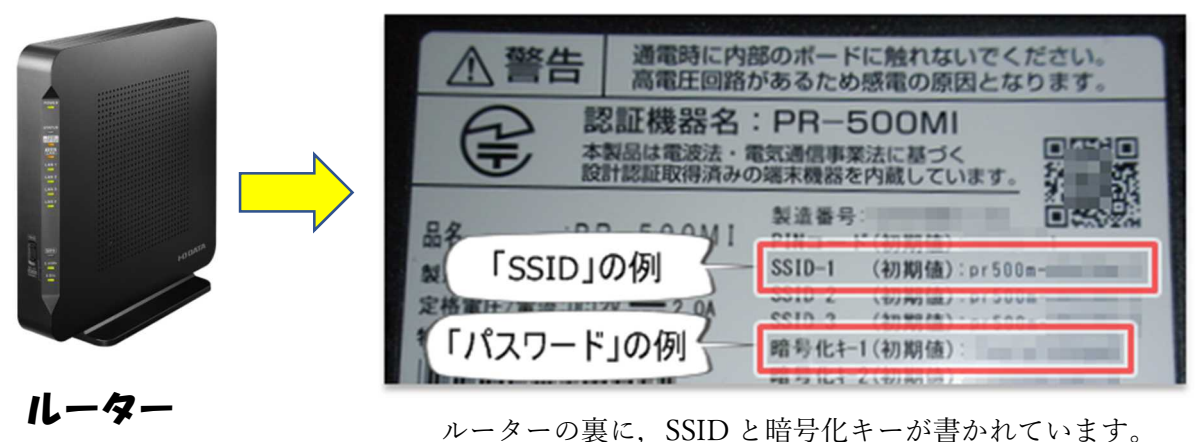

②子どもが持ち帰ったタブレット端末を起動します。

起動時には,タブレット ID とパスワードを入れます。

→ID とパスワードは、ケースの表や、キーボードの裏にかかれています。

事前に準備をお願いします。

③右下の地球儀のマークをクリックします。

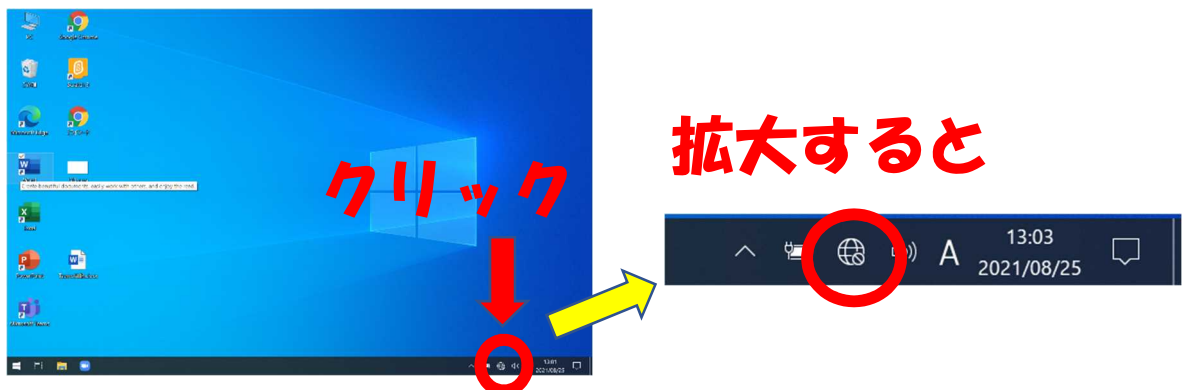

### ➃下の図のように,「WiFi」をクリックします。

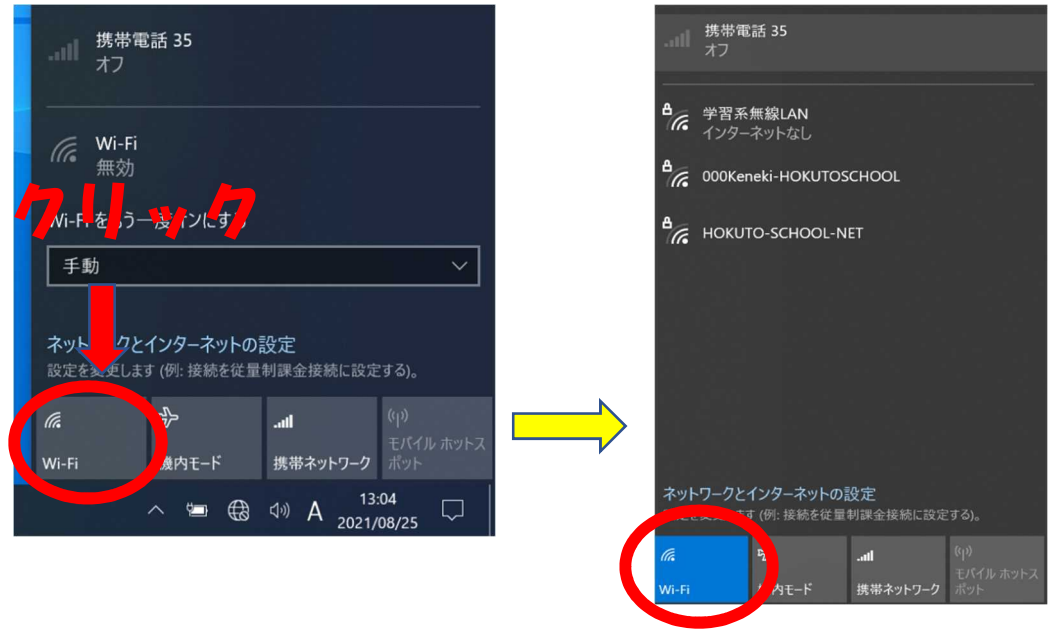

クイックすると,青色にかわります。

#### ➄「Wifi」に接続する電波の SSID が出力されます。

ここで、1に調べた SSID を選びます。(自宅のルーターに書かれているものです)

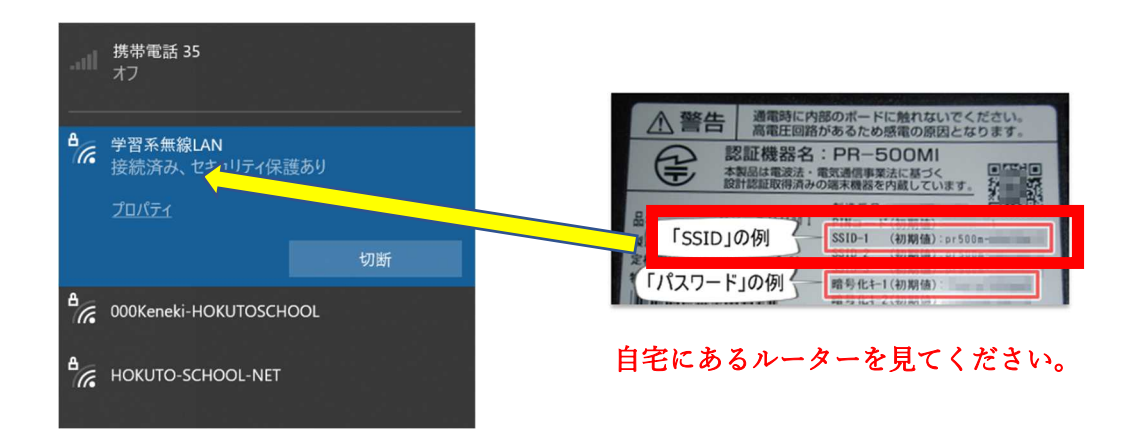

## ⑥このあとにパスワード(暗号化キー)を入れます。

(下の画像はイメージになります。)この画面とは違いますが,パスワード(暗号化キー) を入れて,「接続」をクリックしてください。

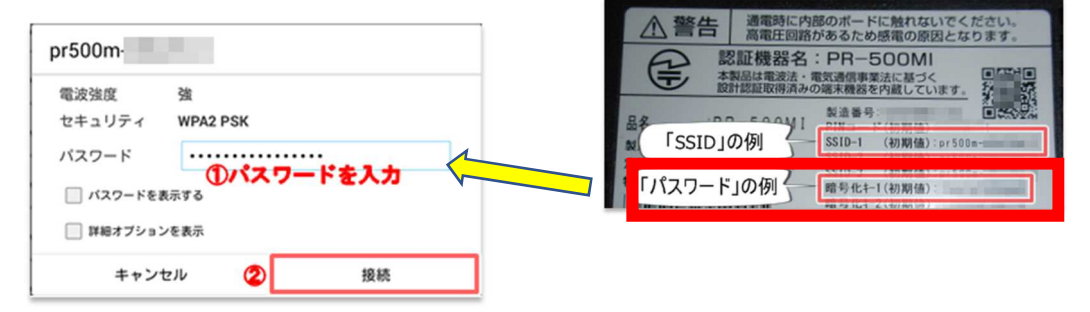

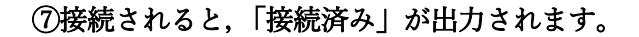

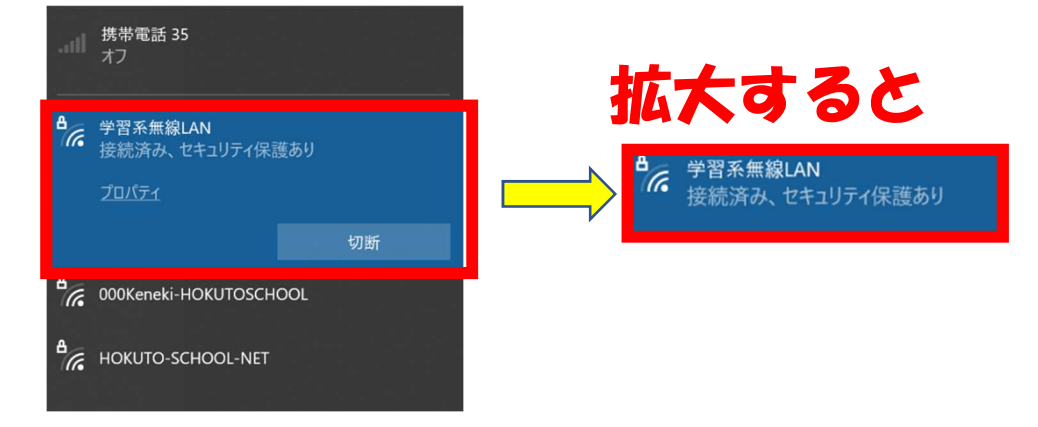

## ⑧接続済みになると,「Wifi」のマークが出てきます。

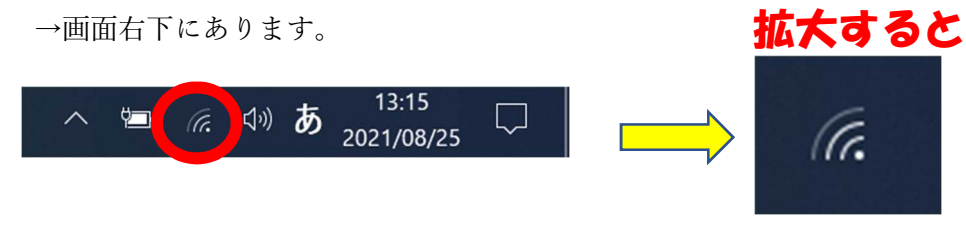

#### ⑨接続が完了しました。

実際に,インターネットを開き,接続を確認してください。